# How to edit your profile picture in MS Teams (*Bagaimana cara mengedit foto profil Anda di MS Teams*)

## Step 1 (*Langkah 1*)

Open your MS Teams, it is highly advised that you have installed MS Teams applications in your computer.

(*Buka MS Teams Anda, Anda sangat disarankan untuk telah memasang aplikasi MS Teams pada komputer Anda.*)

## Step 2 (*Langkah 2*)

Login to MS Teams using your Microsoft 365 account provided by Telkom University. Typically, your account is <iGraciasID>@365.telkomuniversity.id. Do not login using your personal account.

(*Masuk ke MS Teams dengan akun Microsoft 365 yang disediakan Telkom University. Biasanya, akun Anda adalah <iGraciasID>@365.telkomuniversity.ac.id. Jangan masuk menggunakan akun personal Anda.*)

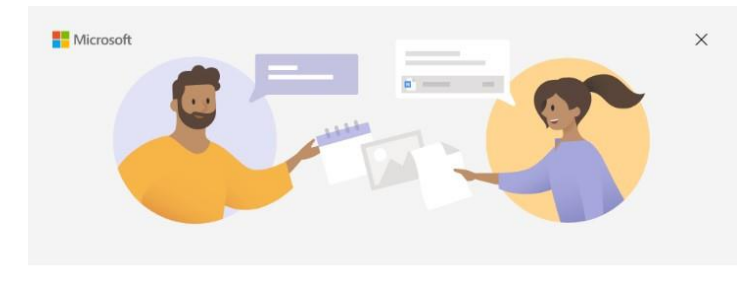

#### **Welcome to Microsoft Teams!**

Collaborate with your coworkers or coordinate with your social groups in one app.

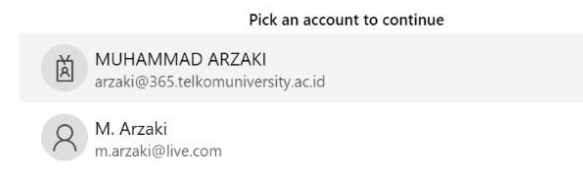

Use another account

## Step 3 (*Langkah 3*)

In the main page of MS Teams, click your profile picture in the top right part of your application. Click your profile picture and upload a new one if necessary. Your profile picture will be updated for all of your Microsoft 365 applications.

(*Pada halaman utama MS Teams, klik foto profil Anda di bagian kanan atas dari aplikasi tersebut). Klik gambar profil Anda dan unggah yang baru jika perlu. Gambar profil Anda akan diperbarui untuk semua aplikasi Microsoft 365 Anda.*)

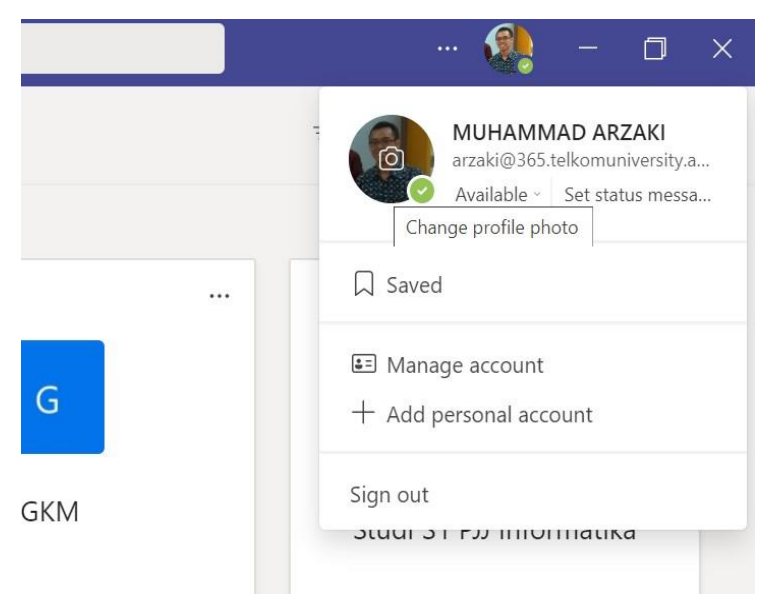

## Step 4 (Langkah 4)

You can easily change or remove your profile picture.

(*Anda dapat dengan mudah mengubah atau menghapus foto profil Anda.*)

### Change your profile picture

It'll be updated for all of your Microsoft 365 apps.

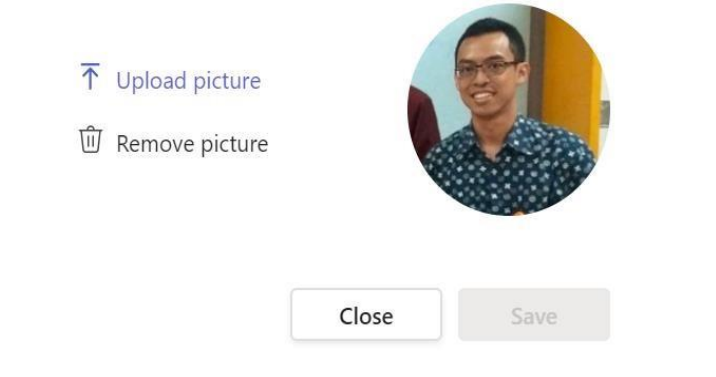